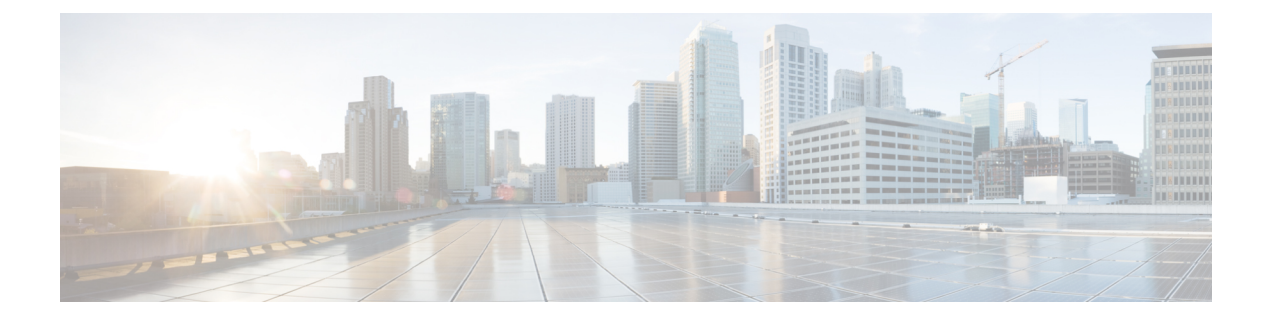

# **Viewing Server Properties**

This chapter includes the following sections:

- Viewing Server [Properties,](#page-0-0) page 1
- Viewing a Server [Utilization,](#page-1-0) page 2
- Viewing Cisco IMC [Properties,](#page-1-1) page 2
- Viewing CPU [Properties,](#page-2-0) page 3
- Viewing Memory [Properties,](#page-2-1) page 3
- Viewing Power Supply [Properties,](#page-4-0) page 5
- Viewing Storage [Properties,](#page-4-1) page 5
- Viewing PCI Adapter [Properties,](#page-10-0) page 11
- Viewing Network Related [Properties,](#page-10-1) page 11
- Viewing TPM [Properties,](#page-11-0) page 12

## <span id="page-0-0"></span>**Viewing Server Properties**

### **Procedure**

Г

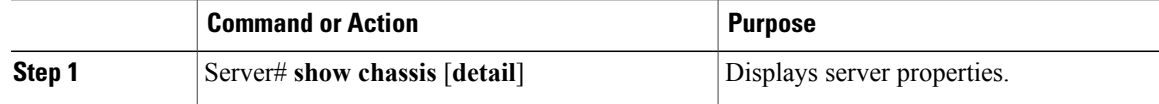

This example displays server properties:

```
Server# show chassis detail
Chassis:
   Power: on
   Serial Number: QCI140205ZG
    Product Name: UCS C210 M2
    PID : R210-2121605W
   UUID: FFFFFFFF-FFFF-FFFF-FFFF-FFFFFFFFFFFF
   Locator LED: off
```

```
Description: This shows the chassis details.
Server#
This example displays server properties for C3160 servers:
Server# show chassis detail
Chassis:
    Power: on
    Serial Number: FCH1821JAVL
    Product Name: UCS C3160
    PID : UCSC-C3X60-SVRNB
    UUID: 84312F76-75F0-4BD1-9167-28B74EBB444C
    Locator LED: off
    Front Panel Locator LED: off
    Description: This shows the chassis details
Server#
```
## <span id="page-1-0"></span>**Viewing a Server Utilization**

You can view a server utilization only on some UCS C-Series servers.

#### **Procedure**

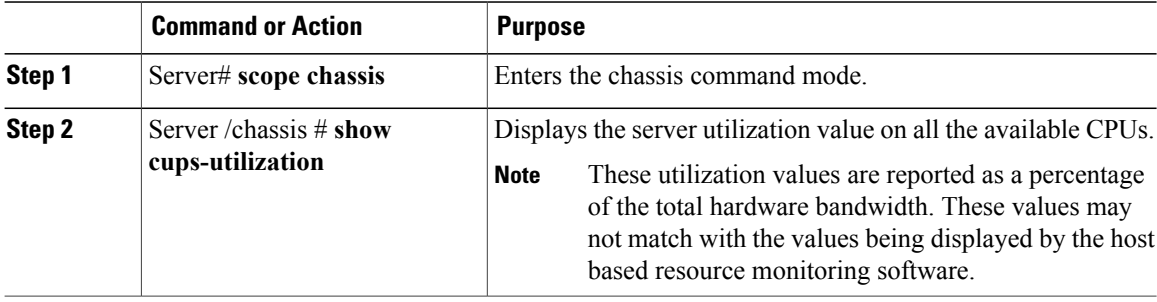

This example shows how to view the server utilization value:

```
Server# scope chassis
Server /chassis # show cups-utilization
CPU Utilization (%) Memory Utilization (%) I/O Utilization (%) Overall Utilization (%)
-------------------- ----------------------- -------------------- ------------------------
100 69 0 86
Server /chassis #
```
## <span id="page-1-1"></span>**Viewing Cisco IMC Properties**

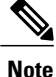

Cisco IMC gets the current date and time from the server BIOS. To change this information, reboot the server and press **F2** when prompted to access the BIOS configuration menu. Then change the date or time using the options on the main BIOS configuration tab.

### **Procedure**

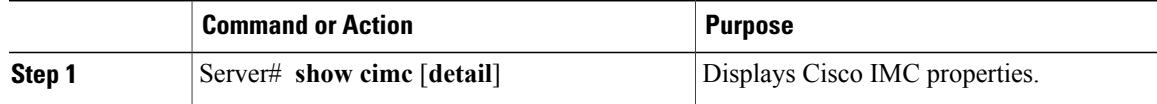

#### This example displays Cisco IMC properties:

```
Server# show cimc detail
Cisco IMC:
   Firmware Version: 2.0(8.122)
    Current Time: Wed Dec 9 23:14:28 2015
    Boot-loader Version: 2.0(8.122).36
   Local Time: Wed Dec 9 23:14:28 2015 UTC +0000
   Timezone: UTC
   Reset Reason: graceful-reboot (This provides the last Cisco IMC reboot reason.)
```
Server#

## <span id="page-2-0"></span>**Viewing CPU Properties**

### **Before You Begin**

The server must be powered on, or the properties will not display.

### **Procedure**

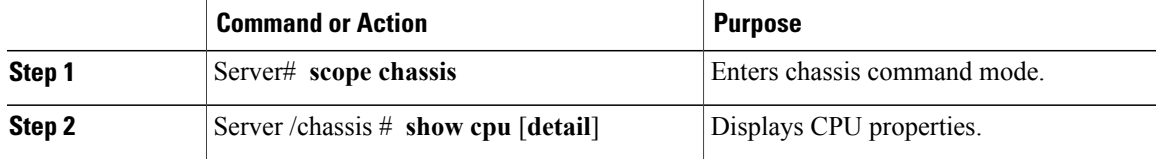

This example displays CPU properties:

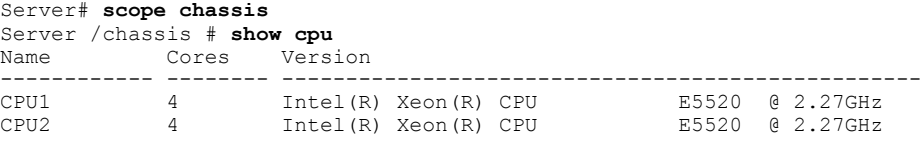

Server /chassis #

## <span id="page-2-1"></span>**Viewing Memory Properties**

Г

### **Before You Begin**

The server must be powered on, or the properties will not display.

### **Procedure**

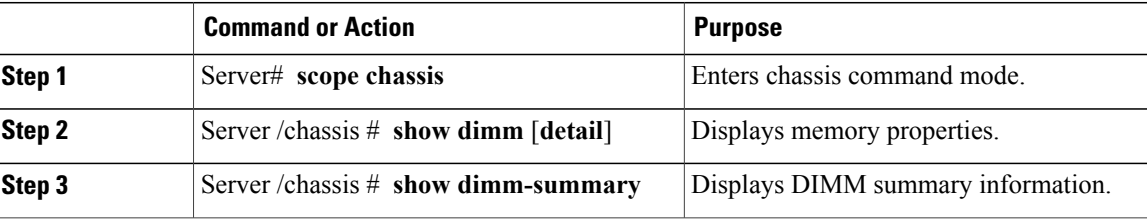

### This example displays memory properties:

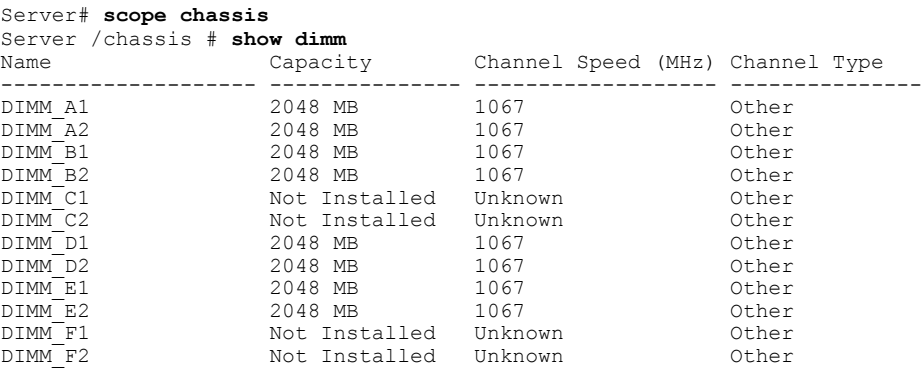

Server /chassis #

This example displays detailed information about memory properties:

```
Server# scope chassis
Server /chassis # show dimm detail
Name DIMM_A1:
   Capacity: 2048 MB
    Channel Speed (MHz): 1067
    Channel Type: Other
   Memory Type Detail: Synchronous
   Bank Locator: NODE 0 CHANNEL 0 DIMM 0
   Visibility: Yes
   Operability: Operable
   Manufacturer: 0x802C
   Part Number: 18JSF25672PY-1G1D1
   Serial Number: 0xDA415F3F
   Asset Tag: Unknown
   Data Width: 64 bits
Name DIMM_A2:
   Capacity: 2048 MB
--More--
```
Server /chassis # This example displays DIMM summary information:

```
Server# scope chassis
Server /chassis # show dimm-summary
DIMM Summary:
   Memory Speed: 1067 MHz
    Total Memory: 16384 MB
    Effective Memory: 16384 MB
   Redundant Memory: 0 MB
   Failed Memory: 0 MB
    Ignored Memory: 0 MB
   Number of Ignored Dimms: 0
   Number of Failed Dimms: 0
   Memory RAS possible: Memory configuration can support mirroring
```
Memory Configuration: Maximum Performance

Server /chassis #

# <span id="page-4-0"></span>**Viewing Power Supply Properties**

### **Before You Begin**

The server must be powered on, or the properties will not display.

### **Procedure**

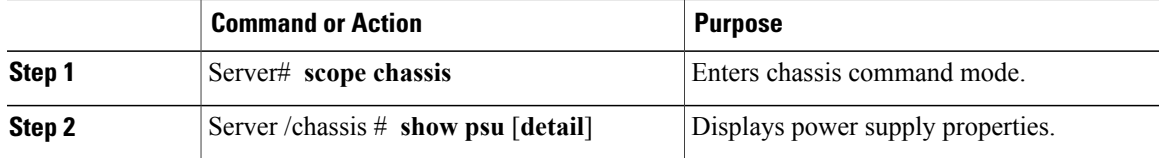

This example displays power supply properties:

```
Server# scope chassis
Server /chassis # show psu
Name In. Power (Watts) Out. Power (Watts) Firmware Status
---------- -------------------- -------------------- -------- ----------
PSU1 74 650 ROE Present<br>PSU2 83 650 ROE Present
PSU2 83 650 ROE Present
Server /chassis #
```
Ι

**Note Input Power** and **Maximum Output Power** options are available only for some C-Series servers.

## <span id="page-4-1"></span>**Viewing Storage Properties**

### **Viewing Storage Adapter Properties**

### **Before You Begin**

The server must be powered on, or the properties will not display.

### **Procedure**

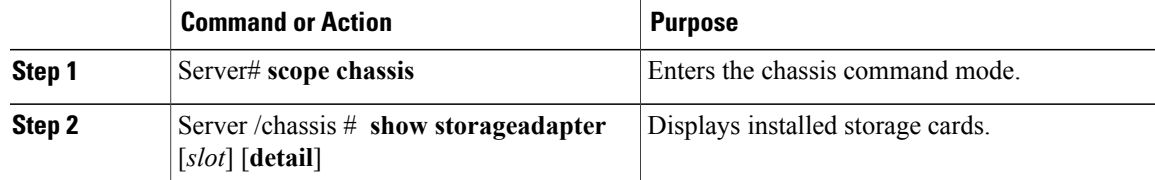

Τ

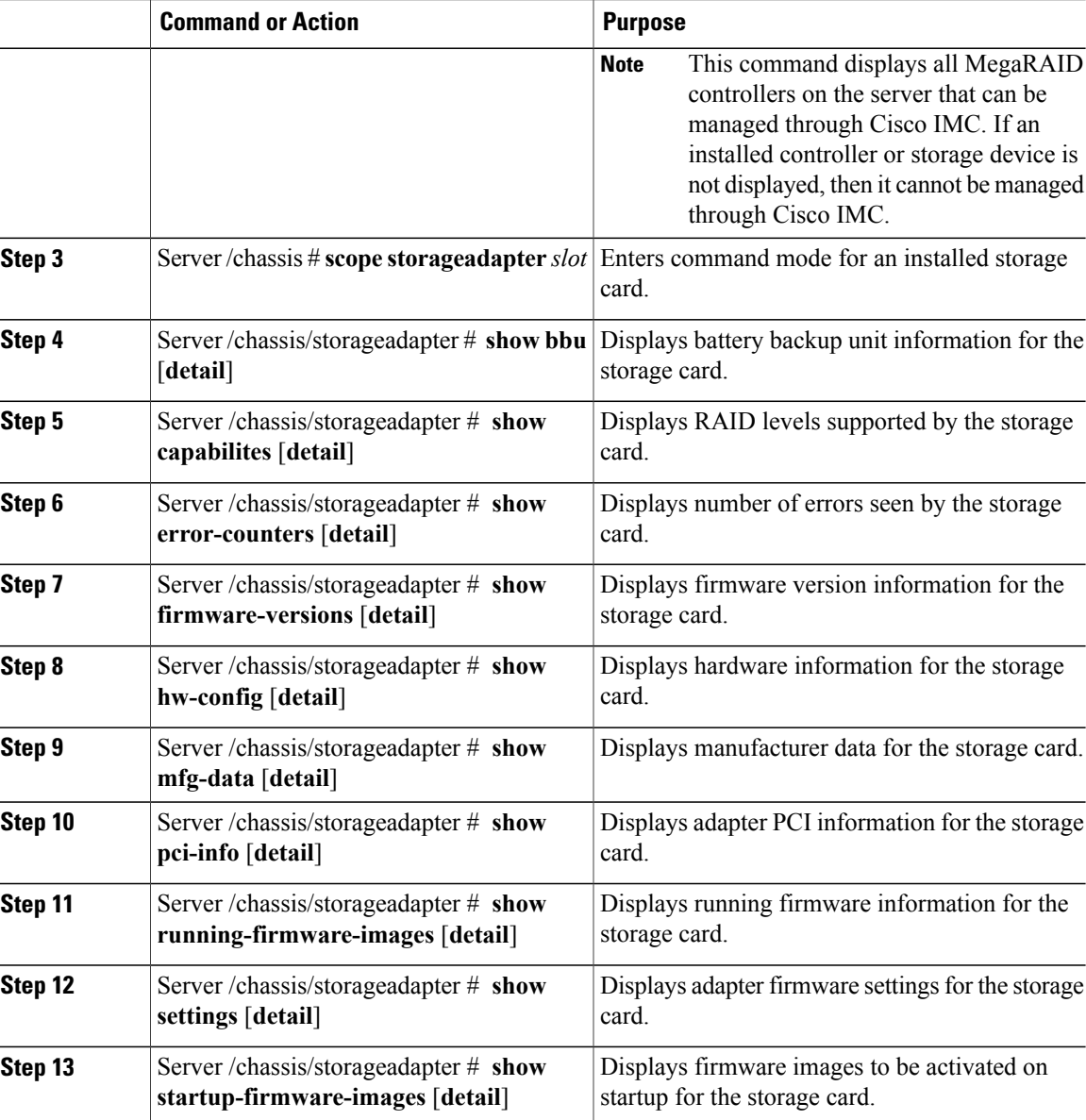

This example displays storage properties:

```
Server# scope chassis
Server /chassis # show storageadapter
                                             PCI Slot Product Name Serial Number Firmware Package Build
-------- ---------------------------------- -------------- -------------------------
       LSI MegaRAID SAS 9260-8i
         Product ID Battery Status Cache Memory Size
     ---- -------------- -------------- --------------
          LSI Logic fully charged 0 MB
```
Server /chassis #

This example displays battery backup unit information for the storage card named SAS:

```
Server# scope chassis
Server /chassis # scope storageadapter SAS
Server /chassis/storageadapter # show bbu
Controller Battery Type Battery Present Voltage Current Charge Charging State
---------- ------------ --------------- ---------- ---------- ------ --------------
SAS iBBU true 4.051 V 0.000 A 100% fully charged
Server /chassis/storageadapter #
```
### **Viewing the Flexible Flash Controller Properties**

### **Before You Begin**

• Cisco Flexible Flash must be supported by your platform.

#### **Procedure**

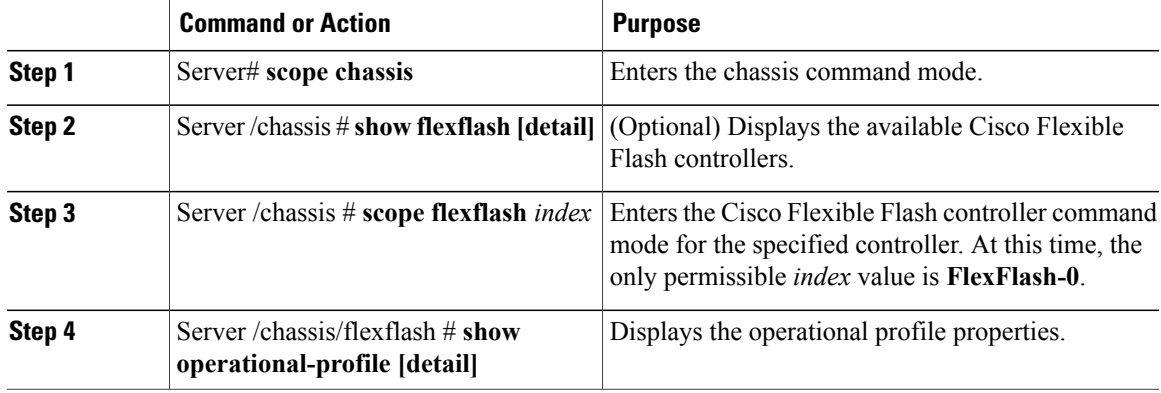

This example displays the properties of the flash controller:

```
Server# scope chassis
Server /chassis # show flexflash
Controller Product Name Has Error Firmware Version Vendor Internal State
------------ ---------------- ---------- ----------------- -------- ---------------
FlexFlash-0 Cisco FlexFlash No 1.2 build 247 Cypress Connected
Server /chassis # scope flexflash FlexFlash-0
Server /chassis # show operational-profile
Primary Member Slot I/O Error Threshold Host Accessible VDs
       ------------- ---------------------<br>100
slot1 100 SCU Drivers
```
Server /chassis/flexflash #

Ι

### **Viewing Physical Drive Properties**

### **Procedure**

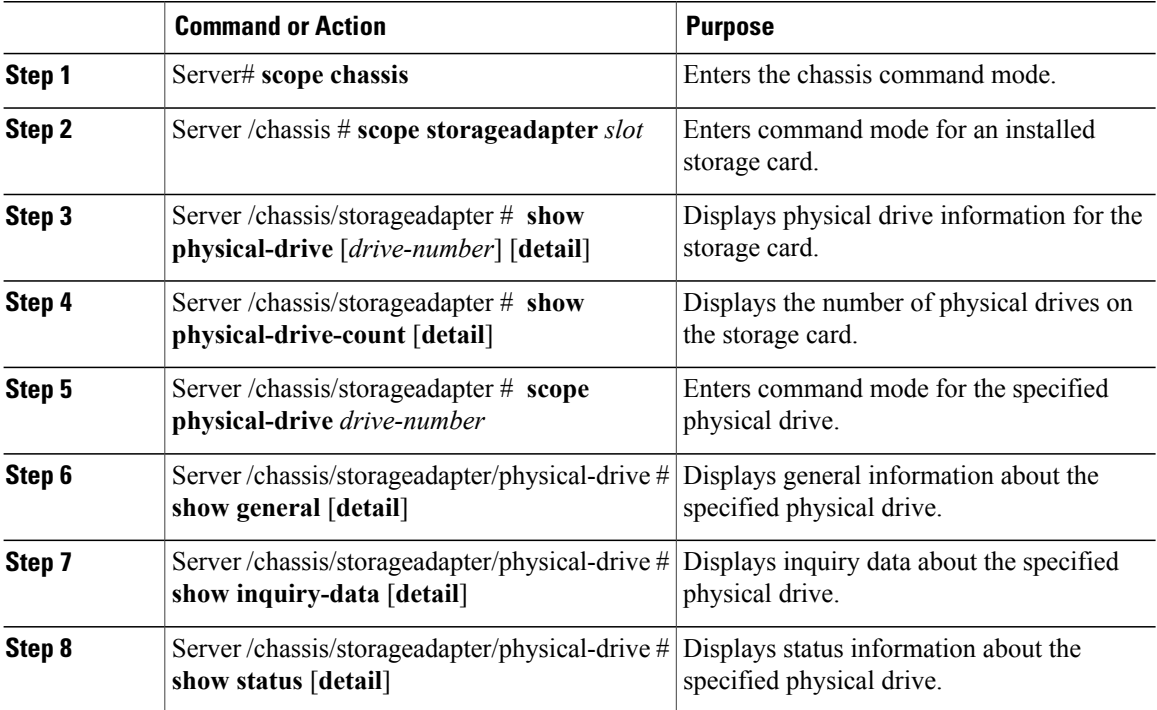

This example displays general information about physical drive number 1 on the storage card named SAS:

```
Server# scope chassis
Server /chassis # scope storageadapter SAS
Server /chassis/storageadapter # scope physical-drive 1
Server /chassis/storageadapter/physical-drive # show general
Slot Number 1:
   Controller: SAS
   Enclosure Device ID: 27
   Device ID: 34
    Sequence Number: 2
   Media Error Count: 0
   Other Error Count: 0
   Predictive Failure Count: 0
   Link Speed: 6.0 Gb/s
   Interface Type: SAS
   Media Type: HDD
   Block Size: 512
   Block Count: 585937500
    Raw Size: 286102 MB
   Non Coerced Size: 285590 MB
    Coerced Size: 285568 MB
    SAS Address 0: 500000e112693fa2
    SAS Address 1:
    Connected Port 0:
   Connected Port 1:
    Connected Port 2:
    Connected Port 3:
   Connected Port 4:
    Connected Port 5:
```

```
Connected Port 6:
    Connected Port 7:
    Power State: powersave
Server /chassis/storageadapter/physical-drive #
This example displays inquiry data about physical drive number 1 on the storage card named SAS:
Server# scope chassis
Server /chassis # scope storageadapter SAS
Server /chassis/storageadapter # scope physical-drive 1
Server /chassis/storageadapter/physical-drive # show inquiry-data
Slot Number 1:
    Controller: SAS
    Product ID: MBD2300RC
    Drive Firmware: 5701
   Drive Serial Number: D010P9A0016D
Server /chassis/storageadapter/physical-drive #
This example displays status information about physical drive number 1 on the storage card named SAS:
Server# scope chassis
Server /chassis # scope storageadapter SAS
Server /chassis/storageadapter # scope physical-drive 1
Server /chassis/storageadapter/physical-drive # show inquiry-data
Slot Number 1:
```

```
Online: true
Fault: false
```
Controller: SAS State: online

Server /chassis/storageadapter/physical-drive #

### **Viewing Virtual Drive Properties**

### **Procedure**

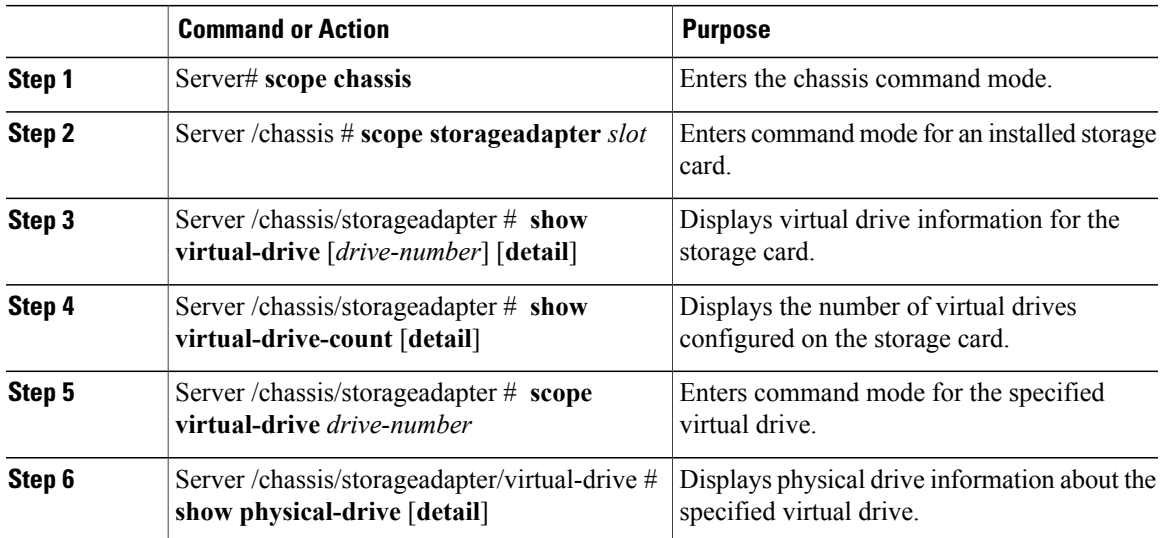

This example displays information about virtual drives on the storage card named SAS:

```
Server# scope chassis
Server /chassis # scope storageadapter SAS
Server /chassis/storageadapter # show virtual-drive
```
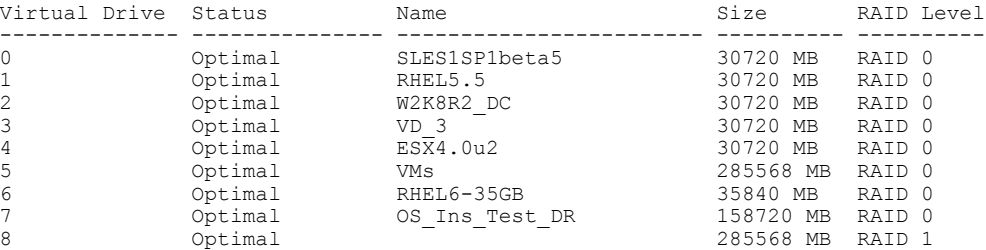

```
Server /chassis/storageadapter #
```
This example displays physical drive information about virtual drive number 1 on the storage card named SAS:

```
Server# scope chassis
Server /chassis # scope storageadapter SAS
Server /chassis/storageadapter # scope virtual-drive 1
Server /chassis/storageadapter/virtual-drive # show physical-drive
                             Starting Block Number Of Blocks
----- -------------- ---------- -------------- ----------------
0 12 online 62914560 62914560
Server /chassis/storageadapter/virtual-drive #
```
### **Viewing Nvidia GPU Card Information**

These commands are not available on all UCS C-series servers.

### **Before You Begin**

The server must be powered on to view information on the Nvidia GPU cards.

#### **Procedure**

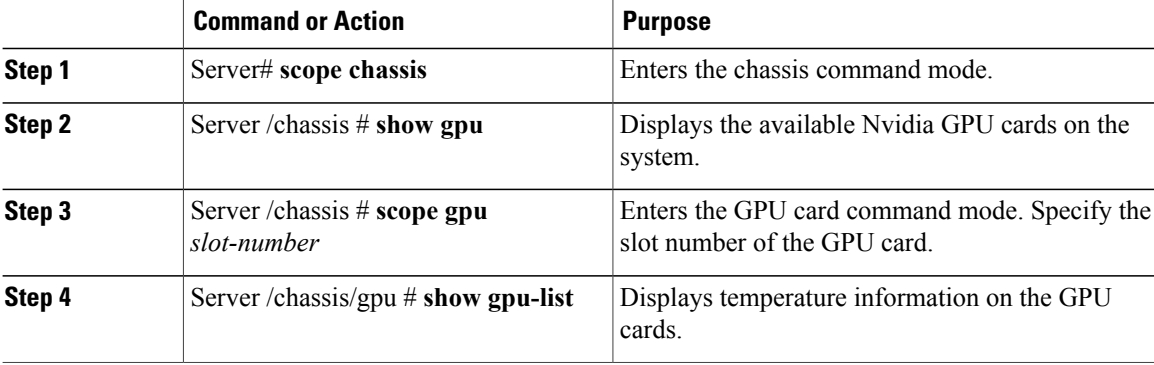

This example shows how to view the temperature information of the available GPU cards on the system:

```
Server # scope chassis
Server /chassis # show gpu
Slot Product Name Num of GPUs
---- ------------ -----------
         5 Nvidia GRID K2 @ BD 2
Server /chassis # scope gpu 5
Server /chassis/gpu # show gpu-list
```
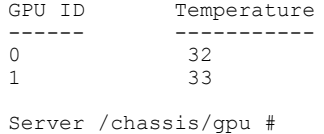

## <span id="page-10-0"></span>**Viewing PCI Adapter Properties**

### **Before You Begin**

The server must be powered on, or the properties will not display.

#### **Procedure**

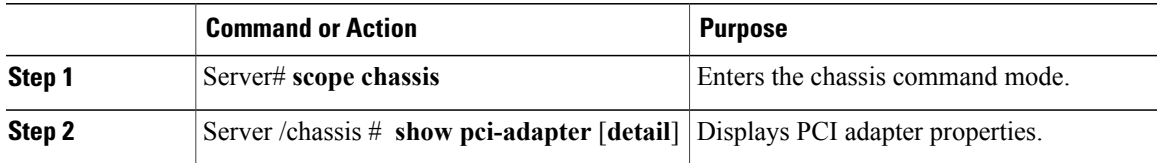

This example displays PCI adapter properties:

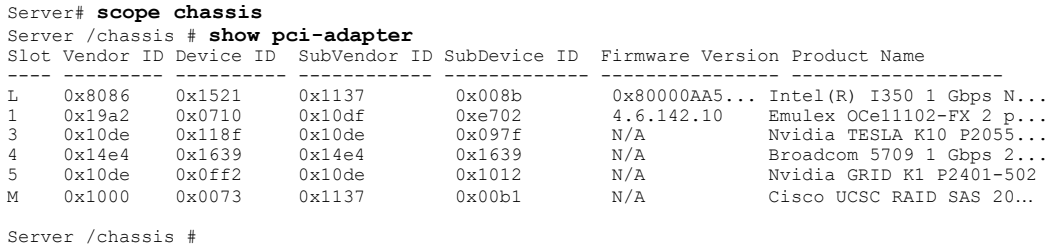

# <span id="page-10-1"></span>**Viewing Network Related Properties**

### **Viewing LOM Properties**

Г

You can view the MAC addresses of the LAN On Motherboard (LOM) Ethernet ports.

### **Procedure**

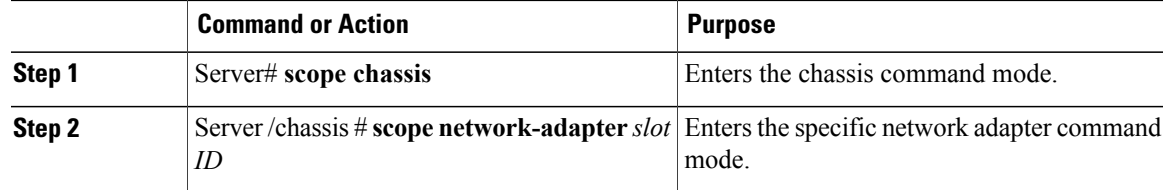

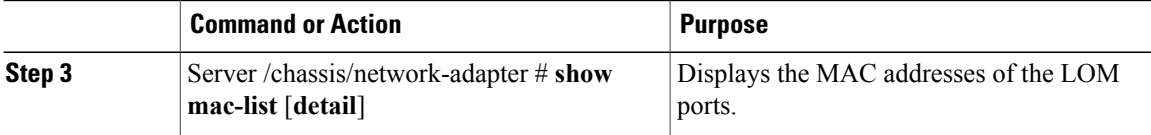

This example shows how to display the MAC addresses of the LOM ports:

```
Server# scope chassis
Server /chassis # scope network-adapter L
Server /chassis/network-adapter # show mac-list
Interface ID MAC Address
--------------<br>eth0
              010000002000
eth1 010000002000
```
Server /chassis/network-adapter #

## <span id="page-11-0"></span>**Viewing TPM Properties**

### **Before You Begin**

The server must be powered on, or the properties will not display.

### **Procedure**

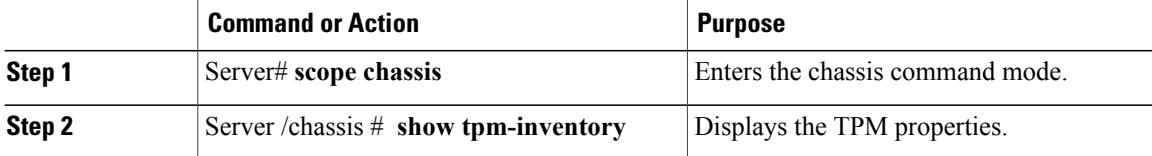

This example displays the TPM properties:

```
Server# scope chassis
Server /chassis # show tpm-inventory
Version Presence Enabled-Status Active-Status Ownership Revision Model
Vendor Serial
------- -------- -------------- -------------- ---------- --------- -------------
--------- ----------<br>A equipped di
      A equipped disabled deactivated unowned 1 UCSX-TPMX-00X ABC
Inc FCHXXXXXXXX
Server /chassis #
```